# **Handleiding LAVS Eindinspectielaboratorium**

# <span id="page-1-0"></span>**INHOUDSOPGAVE**

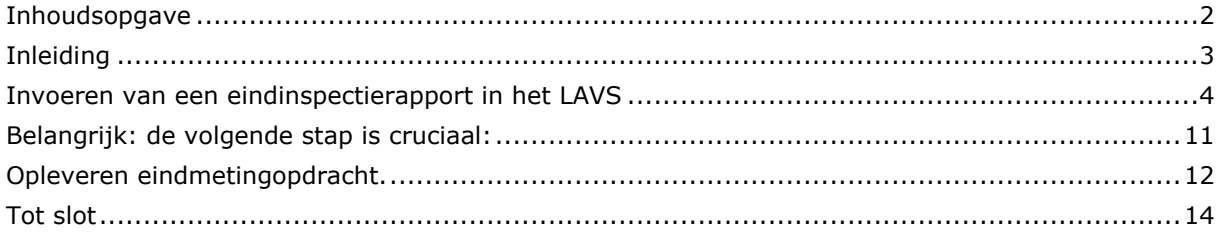

### <span id="page-2-0"></span>**INLEIDING**

豳

#### Werking Asbestvolgsysteem

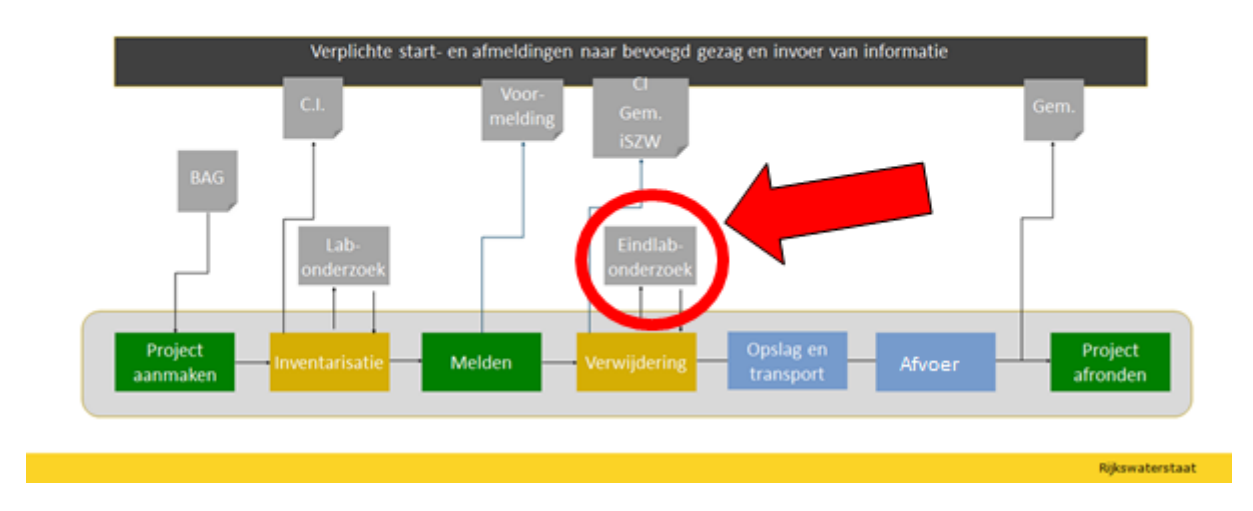

Het eindinspectielaboratorium heeft een zeer belangrijke rol in de keten. Hoewel de verwijderaar verantwoordelijk is voor de juiste en veilige verwijdering van asbest uit gebouwen, objecten en installaties is het eindinspectielaboratorium verantwoordelijk voor de controle op de uitkomst van de uitvoering van de sanering. Het laboratorium beoordeelt of de werklocatie veilig is voor vervolgwerkzaamheden.

#### <span id="page-3-0"></span>**INVOEREN VAN EEN EINDINSPECTIERAPPORT IN HET LAVS**

U krijgt via de mail een bericht dat er in het LAVS een actie van u verwacht wordt. U logt in met uw eHerkenningsmiddel in het LAVS, het volgende scherm

verschijnt, het betekent dat er iets van u verwacht wordt. (In de meeste gevallen is er vooraf al contact geweest met uw opdrachtgever en weet u dat er een opdracht in het LAVS voor u aankomt)

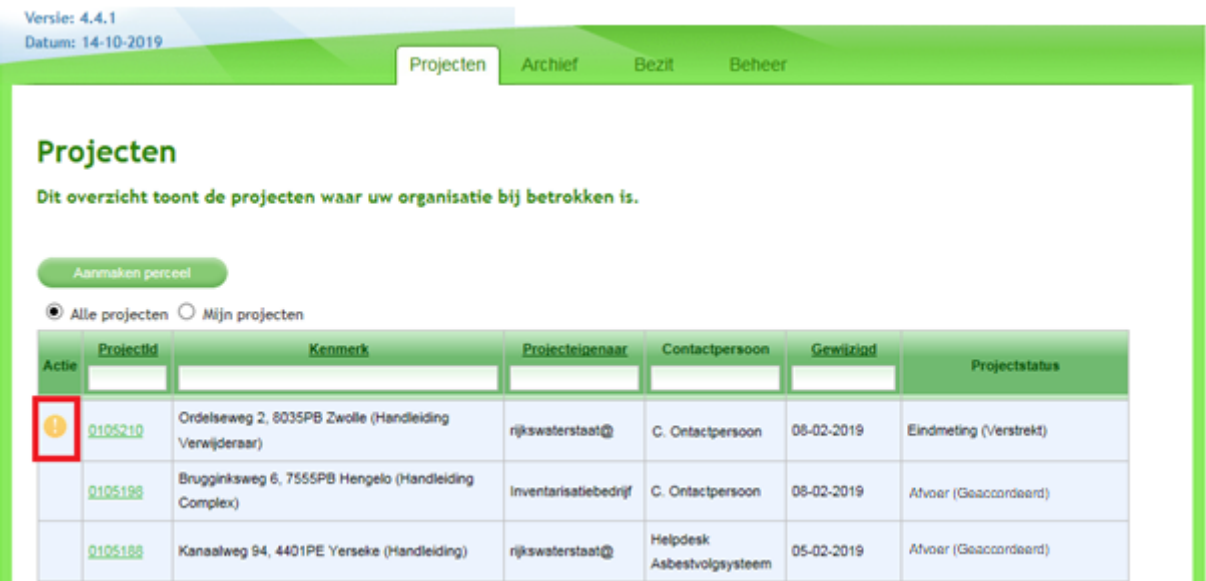

1. Klik om te werken in de opdracht op de balk onder de kop 'ProjectID'.

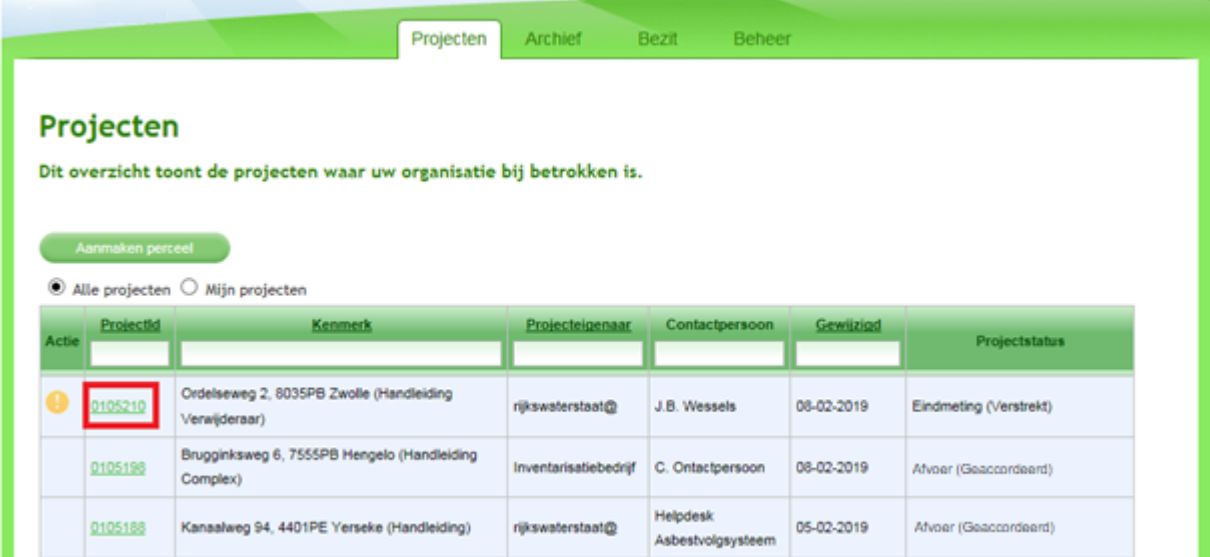

Het volgende scherm verschijnt:

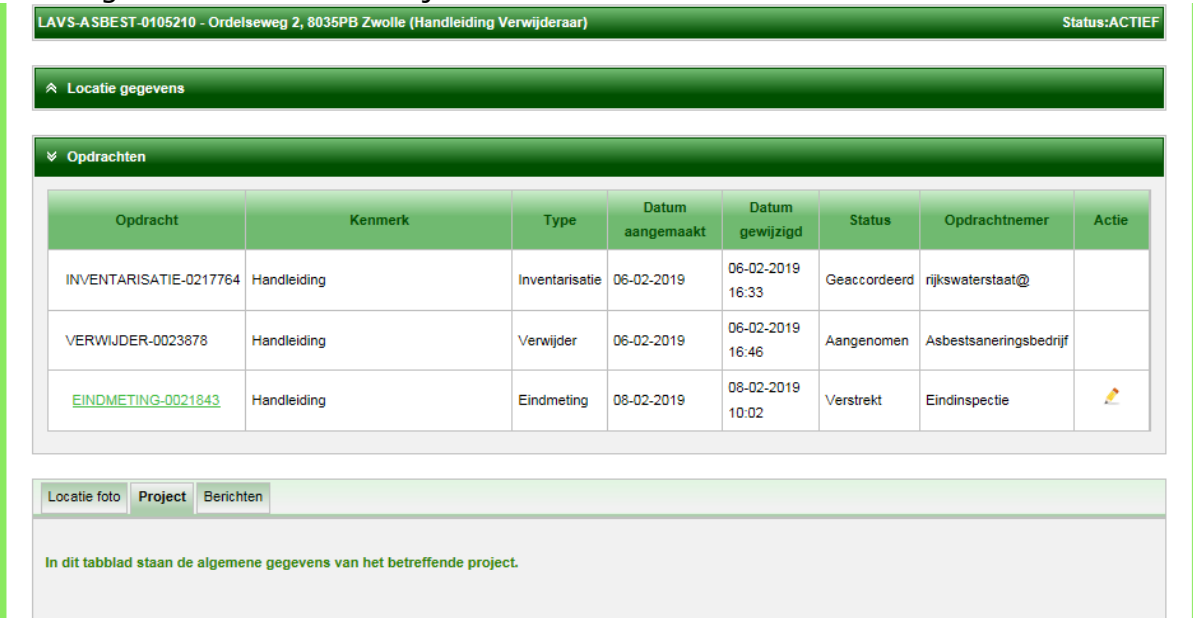

Door te klikken op de verschillende opdrachten kunt u deze openen en inzien. U kunt bijvoorbeeld de inventarisatieopdracht openen en van tevoren de aanwezige bronnen bekijken en het inventarisatierapport inzien, klik hiervoor op de tabbladen:

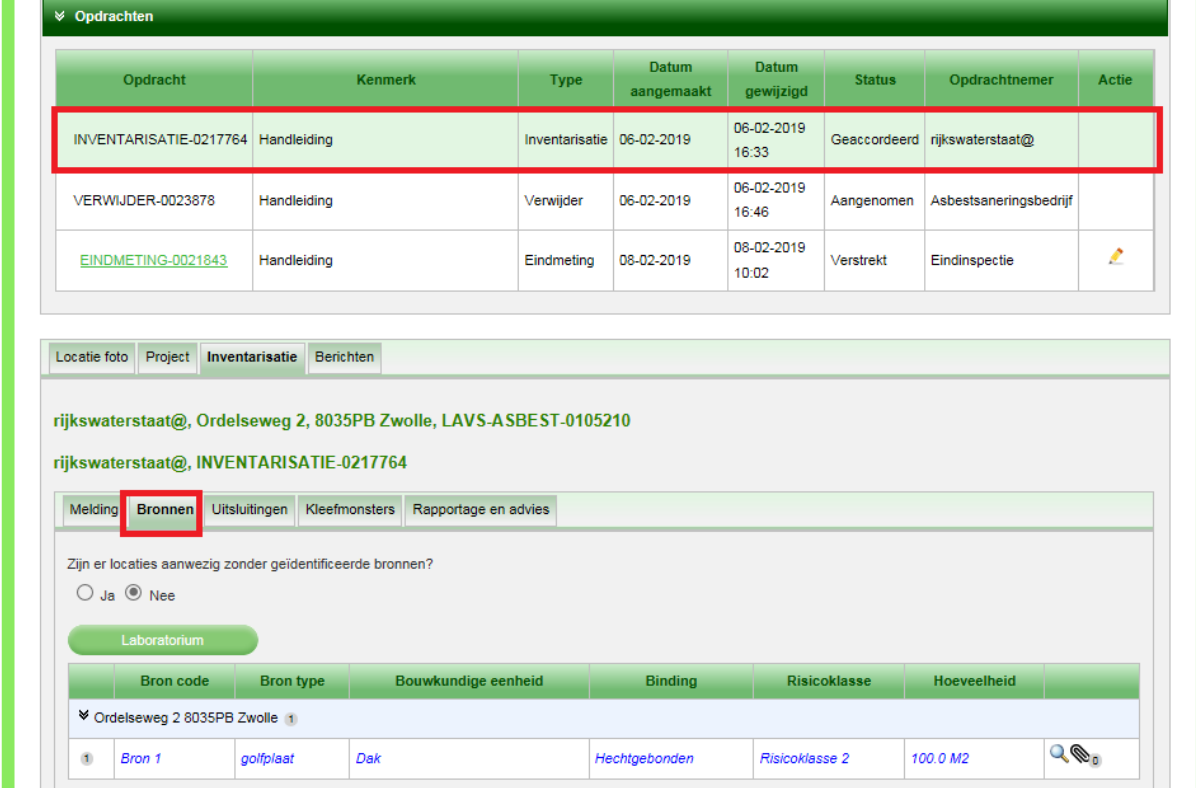

U weet hiermee op voorhand exact de situatie ter plekke.

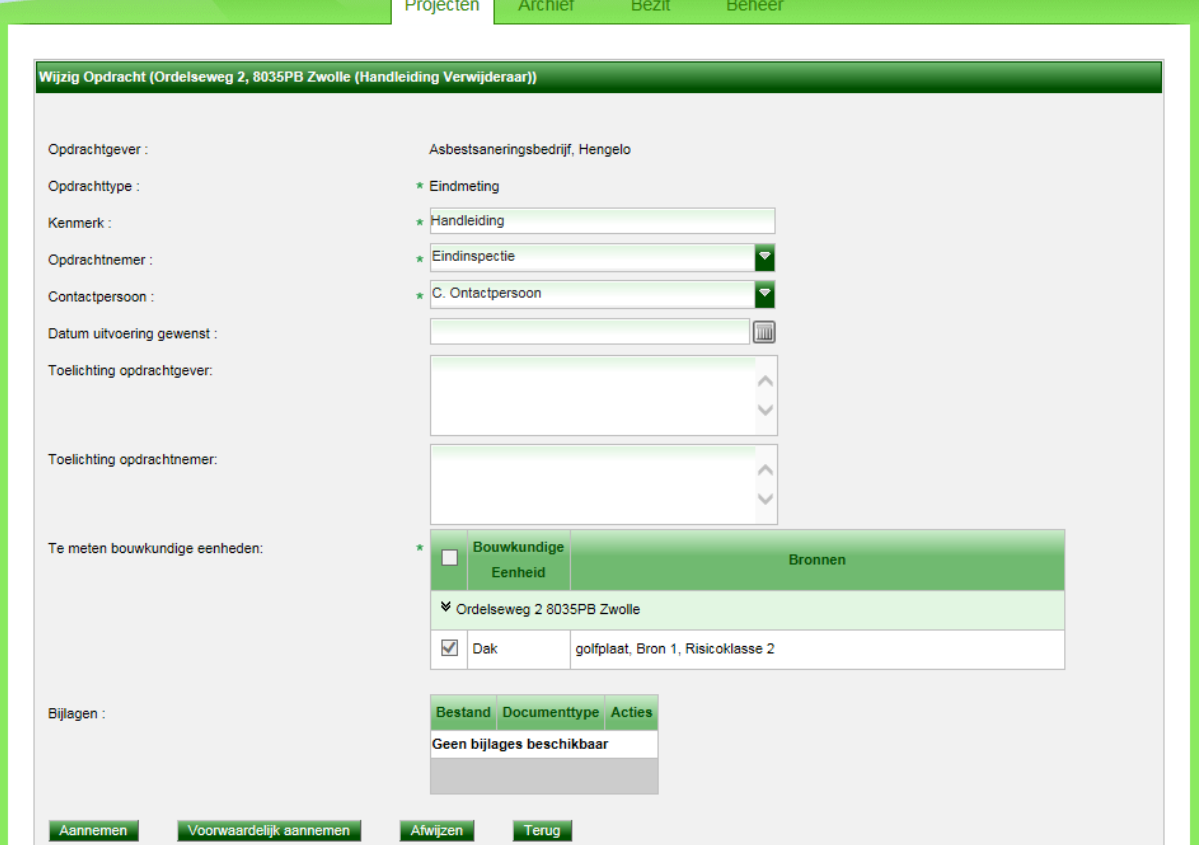

Klik op de balk onder de kop 'Opdracht', het scherm verandert:

U ziet welke bouwkundige eenheden geïnspecteerd moeten worden en de door de saneerder te verwijderen bronnen: sure.

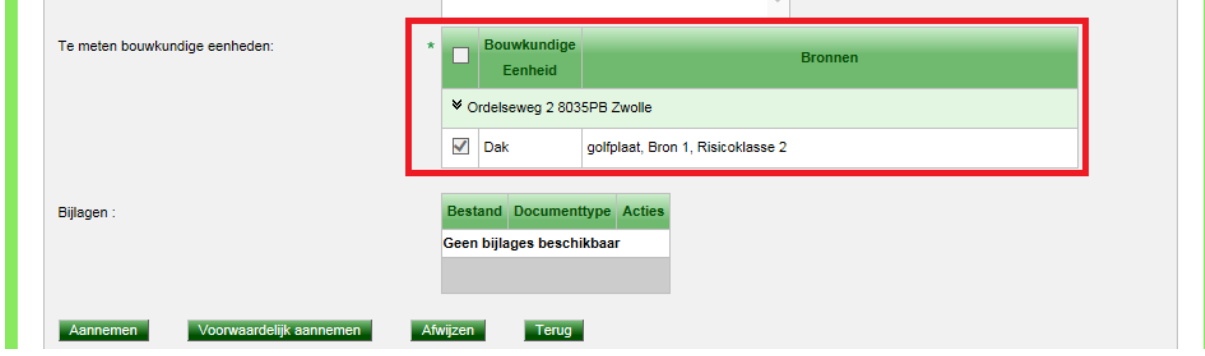

U hebt de keuze om de opdracht aan te nemen, klik hiervoor op **Aannemen**.

Als u extra informatie nodig hebt, of als de opdracht niet helemaal is zoals afgesproken met uw opdrachtgever, klikt u op **Voorwaardelijk aannemen** Hiermee wordt de opdracht aan uw opdrachtgever teruggestuurd waarna deze kan worden aangepast.

Als u de opdracht niet wil aannemen klikt u op **Afwizen**. Dit zal echter niet vaak voorkomen aangezien er waarschijnlijk al overleg is geweest tussen u en uw opdrachtgever.

Als u op de knop Terug klikt, gaat u terug naar uw opdrachtenscherm.

Voor deze handleiding gaan we ervan uit dat de verwijderopdracht wordt aangenomen.

2. Klik hiervoor op Aannemen

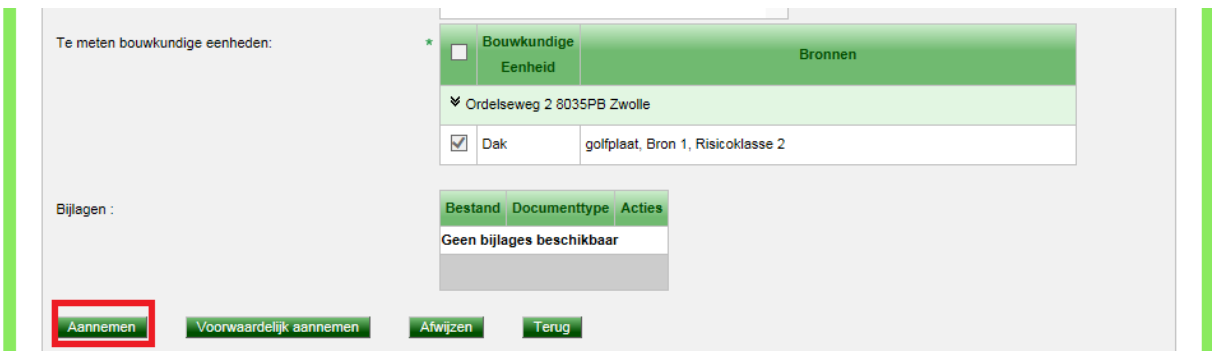

Het scherm verandert en u kunt zien dat de status van de opdracht is veranderd in 'Aangenomen':

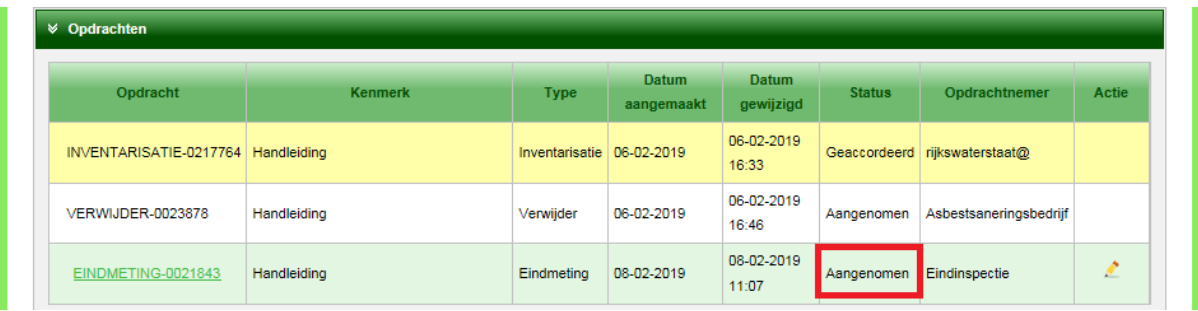

Er verschijnt een nieuwe tab 'Eindmeting':

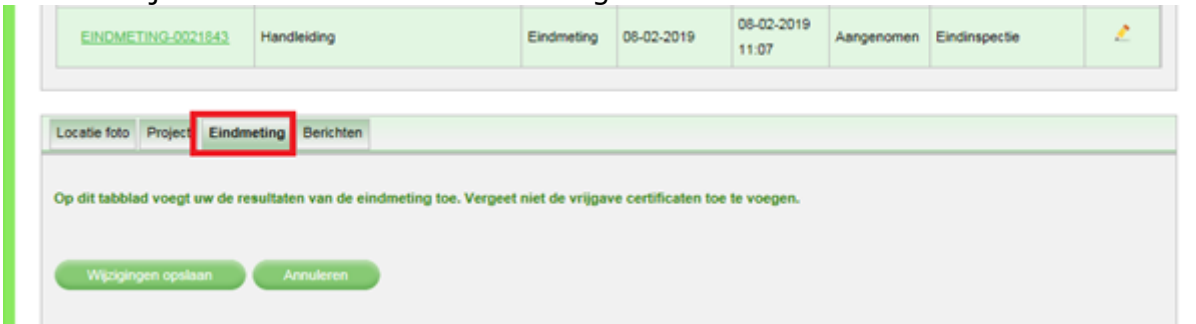

Als u naar beneden scrolt ziet u het blok 'Eindmeting' met de te inspecteren Bouwkundige eenheid:

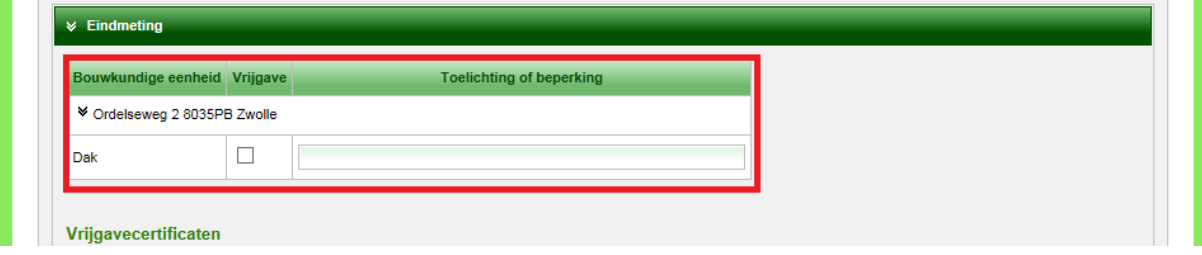

3. Vink de bouwkundige eenheden aan waar de eindinspectie heeft plaatsgevonden en vul eventuele beperkingen in:

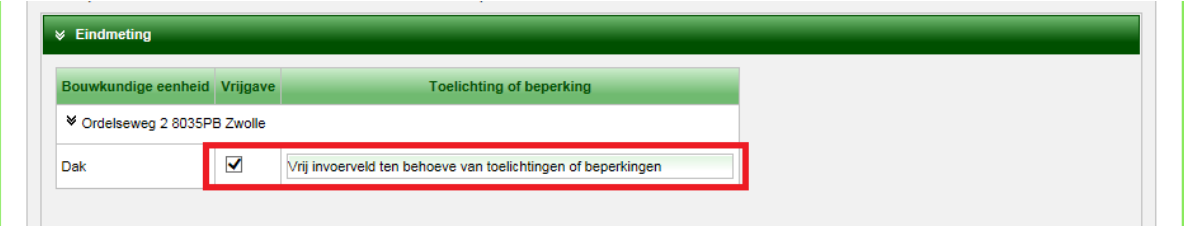

4. Voeg de vrijgavecertificaten toe als bijlage, klik hiervoor op . In het veld 'Toelichting of beperking' kunt u een uitgebreidere toelichting beschrijven indien gewenst:<br>Vrijgavecertificaten

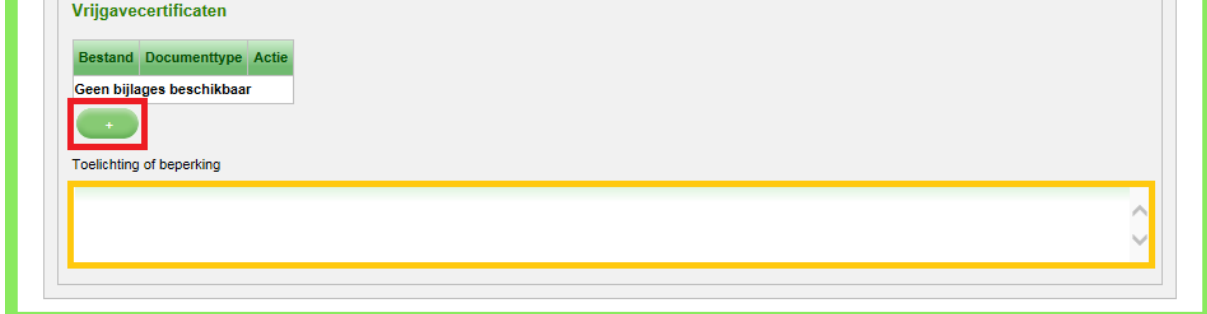

Een pop-up scherm komt naar voren:

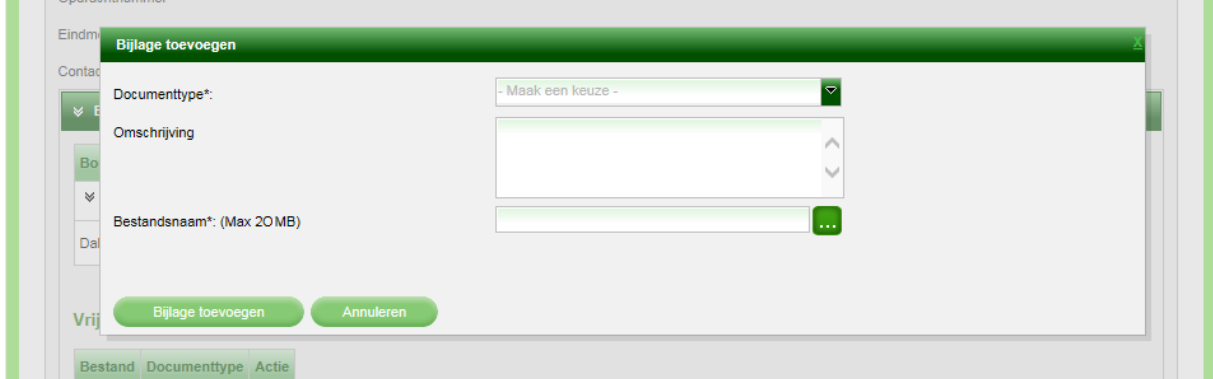

5. Kies het **juiste** documenttype via het uitklapscherm en selecteer een bestand uit uw bedrijfssysteem met behulp van

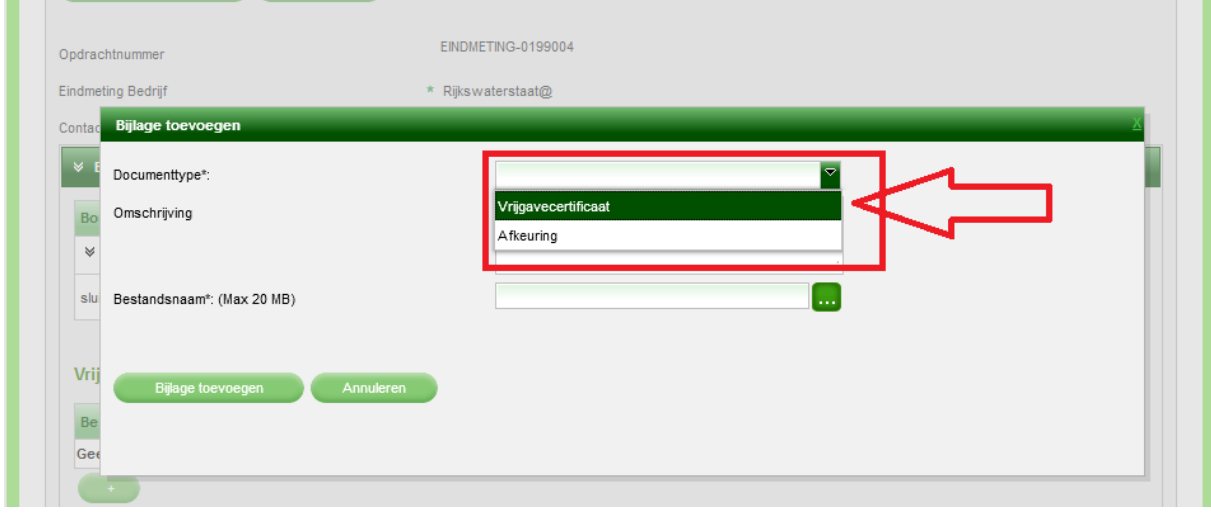

Uw systeem wordt geopend en u kunt een document selecteren en uploaden:

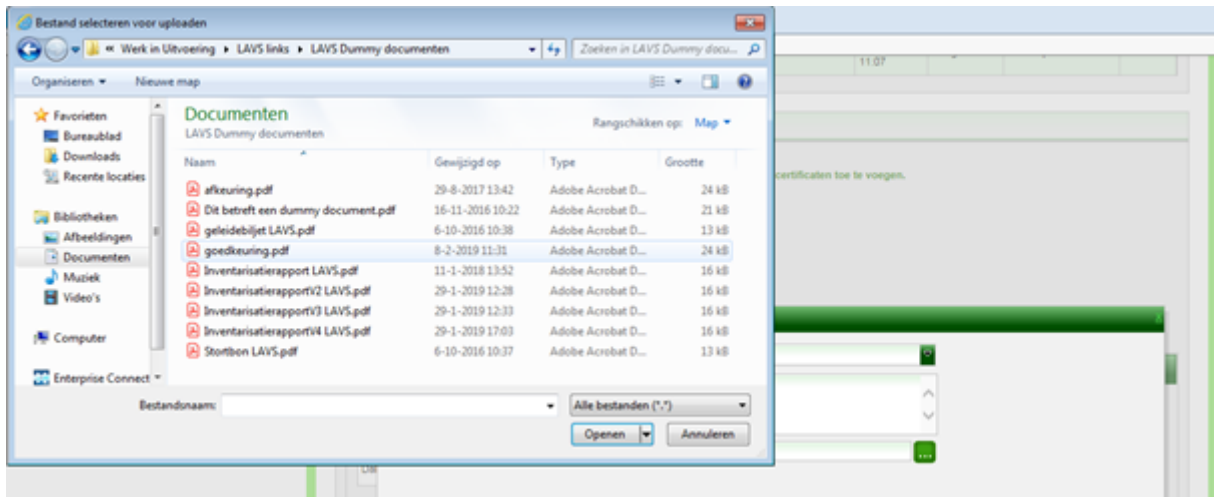

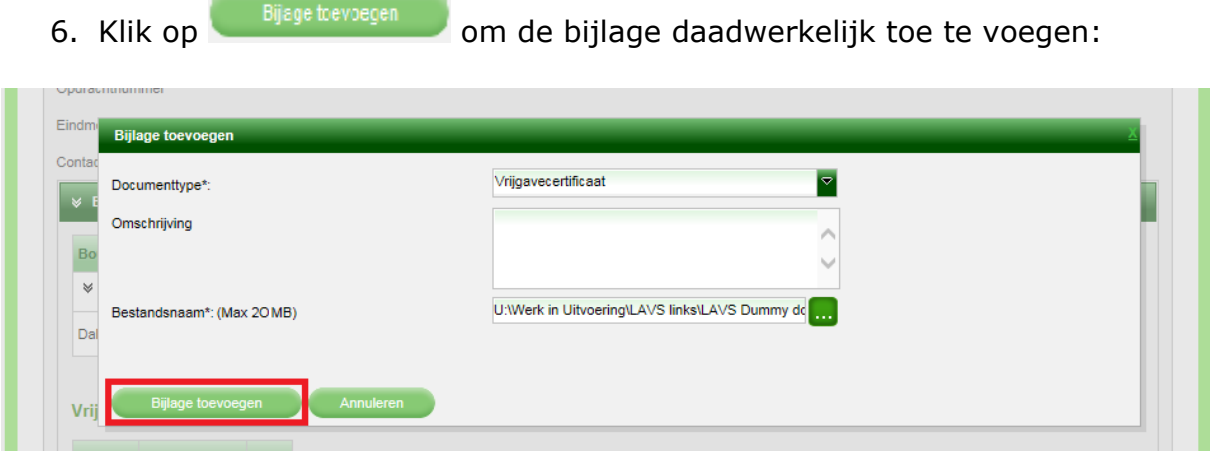

Het volgende scherm met de volgende mededeling verschijnt:

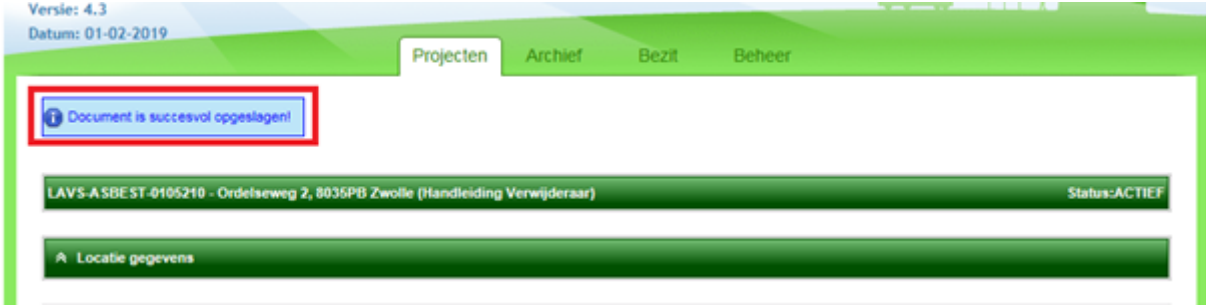

Als u naar beneden scrolt ziet u in het blok 'Eindmeting' het toegevoegde document, als u een verkeerd document hebt geüpload kunt u dit met behulp van het rode kruisje onder de kop 'Actie' nog verwijderen en wijzigen:

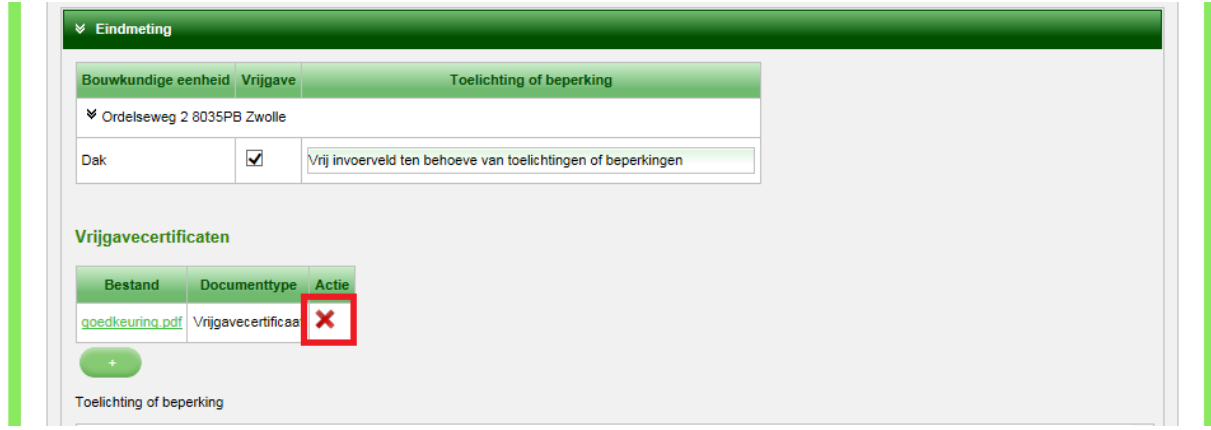

## <span id="page-10-0"></span>**BELANGRIJK: DE VOLGENDE STAP IS CRUCIAAL:**

1. Klik vóór het opleveren van de eindmetingopdracht éérst op de knop

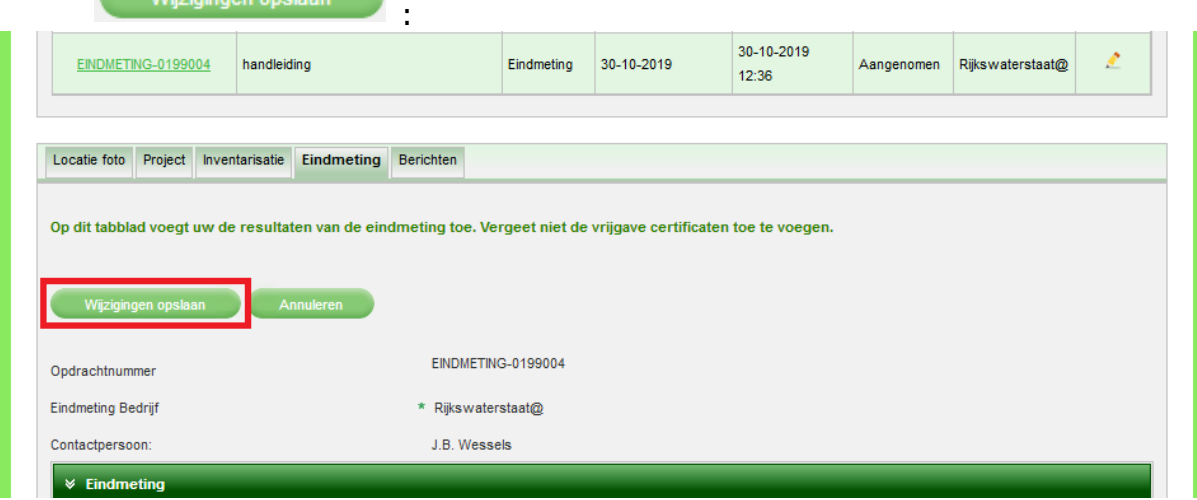

**Als deze stap wordt overgeslagen kan het voorkomen dat de vink bij 'Bouwkundige eenheid' wegvalt. Als uw opdrachtgever uw opgeleverde eindmetingopdracht niet, of niet goed, controleert en deze vervolgens toch accordeert, is het voor de opdrachtgever niet mogelijk om de gekoppelde verwijderopdracht af te ronden. Uw opdrachtgever zal vervolgens opnieuw de eindmetingopdracht aan u, of aan een ander eindmetingbedrijf, moeten verstrekken.**

#### <span id="page-11-0"></span>**OPLEVEREN EINDMETINGOPDRACHT.**

De eindinspectie is nu in het LAVS gezet, de laatste stap is het opleveren van de eindinspectie opdracht aan uw opdrachtgever. Klik hiervoor weer op de balk onder het kopje 'Opdracht':

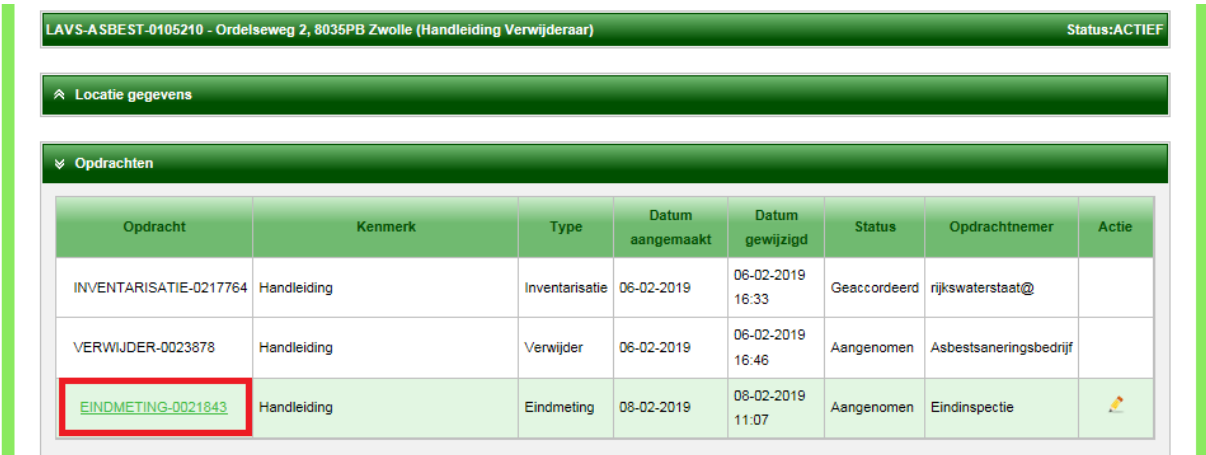

Het volgende scherm met de geïnspecteerde bouwkundige eenheden verschijnt, **Containerant** 

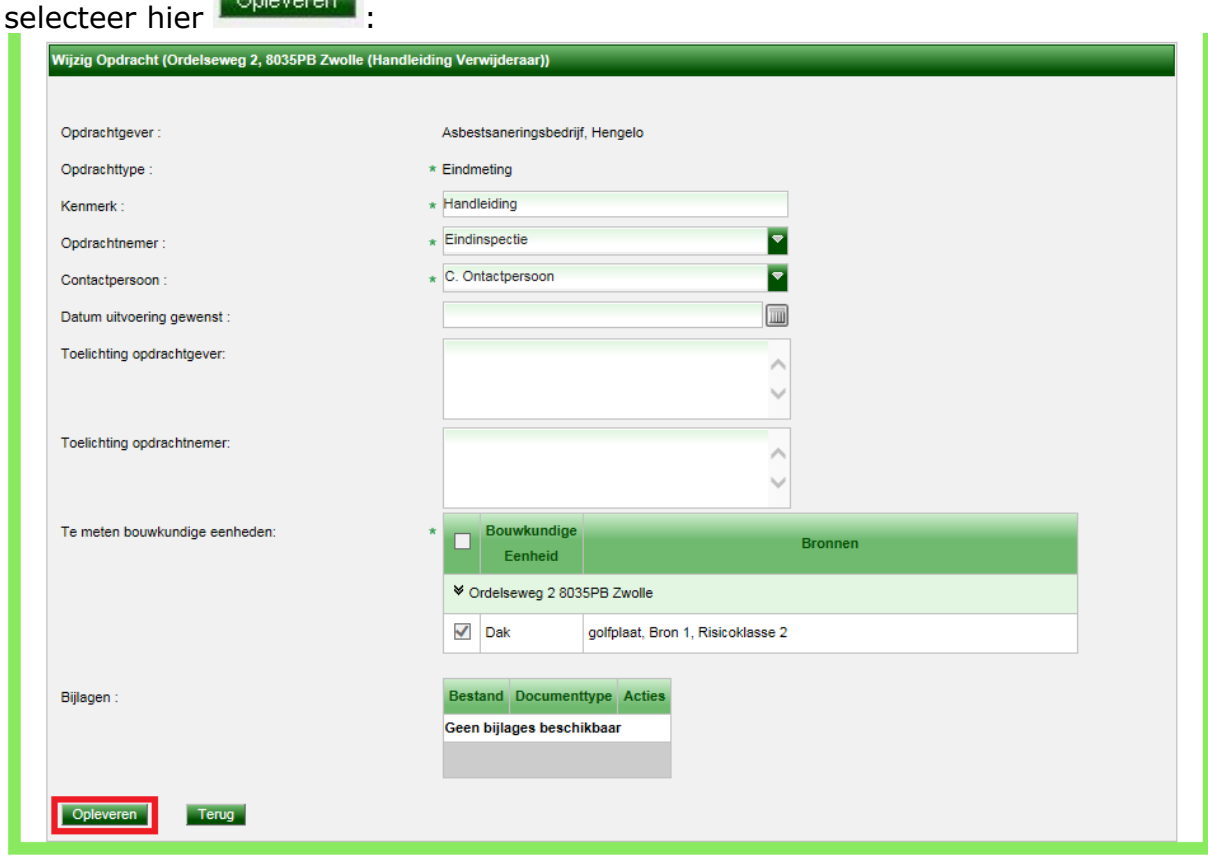

Het scherm verandert en u ziet dat de eindmetingopdracht de status van 'Opgeleverd' heeft, vanaf dit moment kunt u niets meer wijzigen in de opgeleverde opdracht:

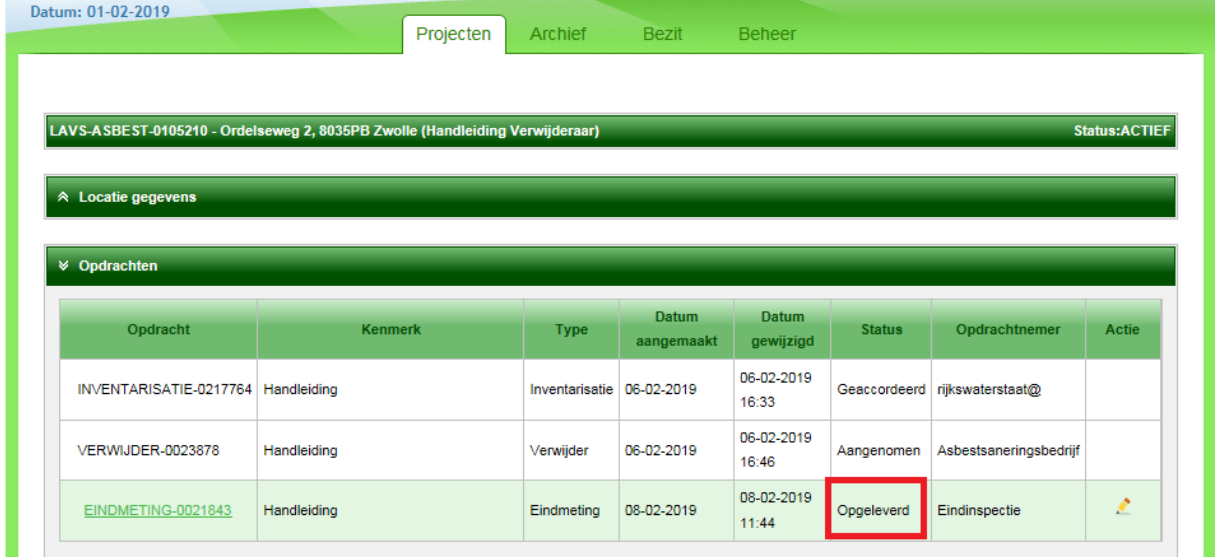

Nadat uw opdrachtgever de opgeleverde opdracht heeft geaccordeerd verandert de status van de opdracht in "Geaccordeerd":

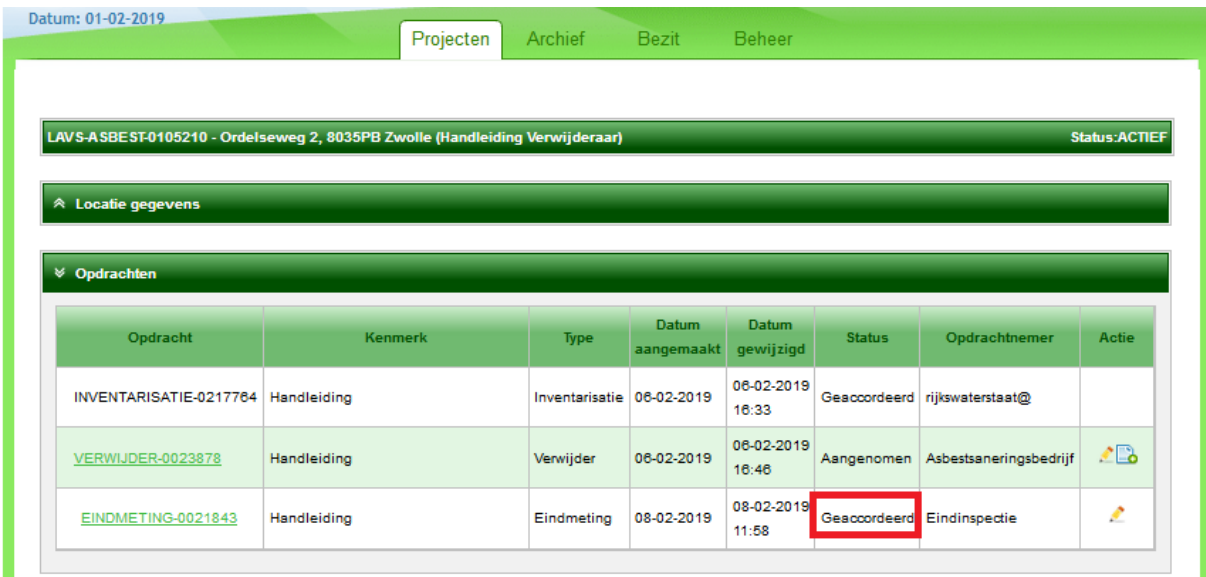

**Het project blijft zichtbaar in uw projectenlijst totdat de opdrachtgever het project afsluit waardoor deze automatisch naar het archief verdwijnt.**

# <span id="page-13-0"></span>**TOT SLOT**

Deze handleiding is specifiek geschreven voor het eindinspectiebedrijf. Voor de andere rollen zoals de toezichthouder, de inventariseerder en het verwijderingsbedrijf zijn er ook handleidingen beschikbaar.

Voor aanvullende vragen kun terecht bij de Helpdesk. De helpdesk is bereikbaar via het **vragenformulier LAVS** of telefonisch via 088 797 07 90.